## **Send a picture into the smart glasses**

Send a picture into the smart glasses of one or more participants during an XpertEye video call. Prerequisites: Make sure that you are connected to the Internet and logged in to XpertEye.

- 1. During a call, you can take a picture by selecting the indicon. The picture is taken and is opened in the Board.
- 2. You can send this picture into the smart glasses screen of one or more participants by selecting the  $\mathbb{E}^{\mathcal{F}}$  icon.

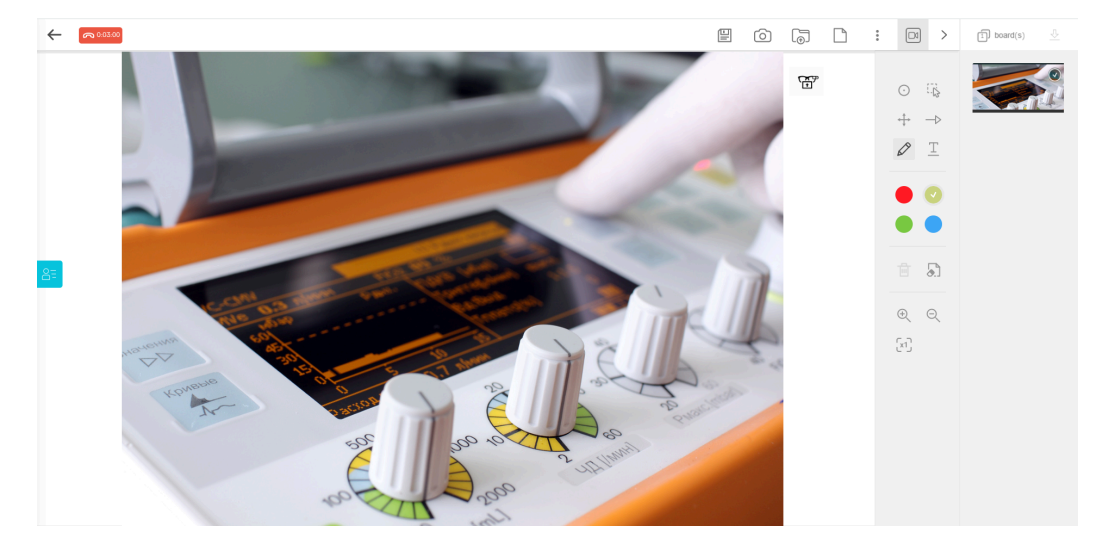

3. Select the desired participant(s) and press **SEND**.

The selected participants receive the picture in their smart glasses.

4. From the XpertEye interface delete the image in the smart glasses by selecting the  $\varnothing$  icon on the board.

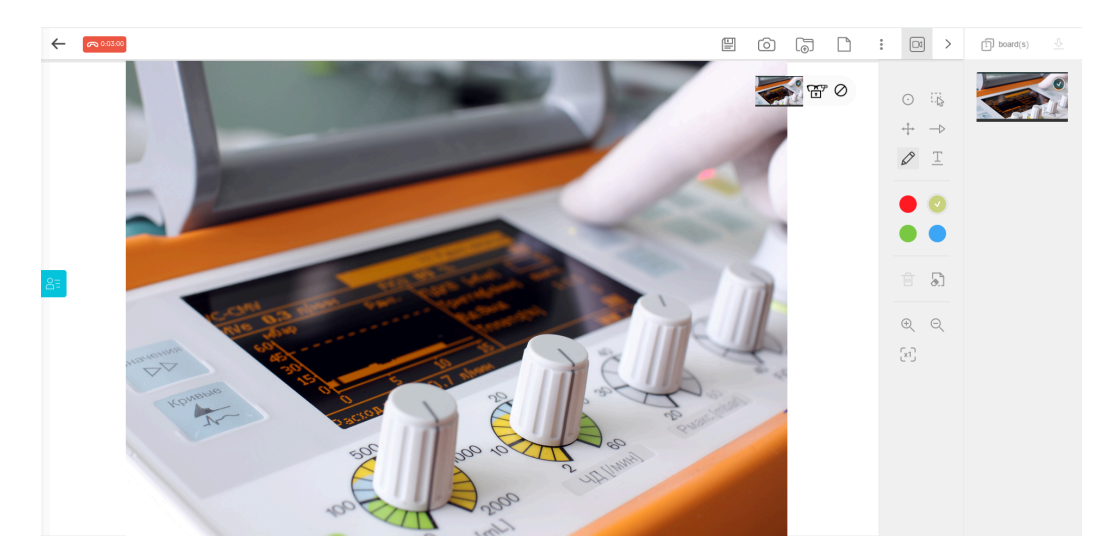

**Note:** You can also send a zoomed picture into the smart glasses. The picture will be saved in the Timeline of your Board.

> **EMEA** Europe, Middle East, Africa  $\frac{1}{2}$  +33 (0) 2 55 59 09 22  $\triangleright$  support.emea@amaxperteve.com

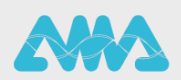

https://support.amaxperteye.com